附件 2

## 青年见习人员网上报名流程

- 1、手机下载并登录"河北人社"app
- 2、点击首页"更多"

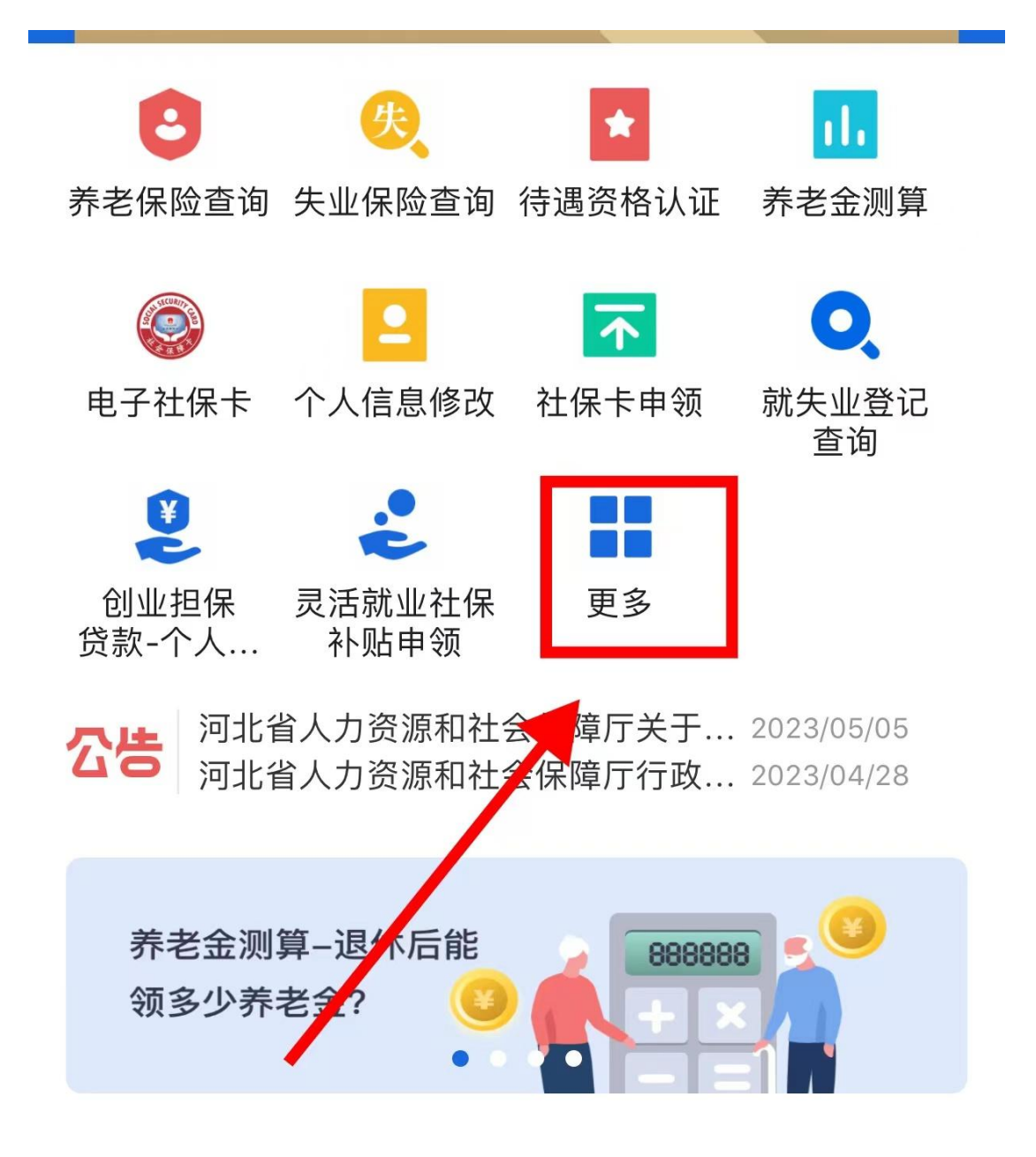

3、点击"见习岗位申请"

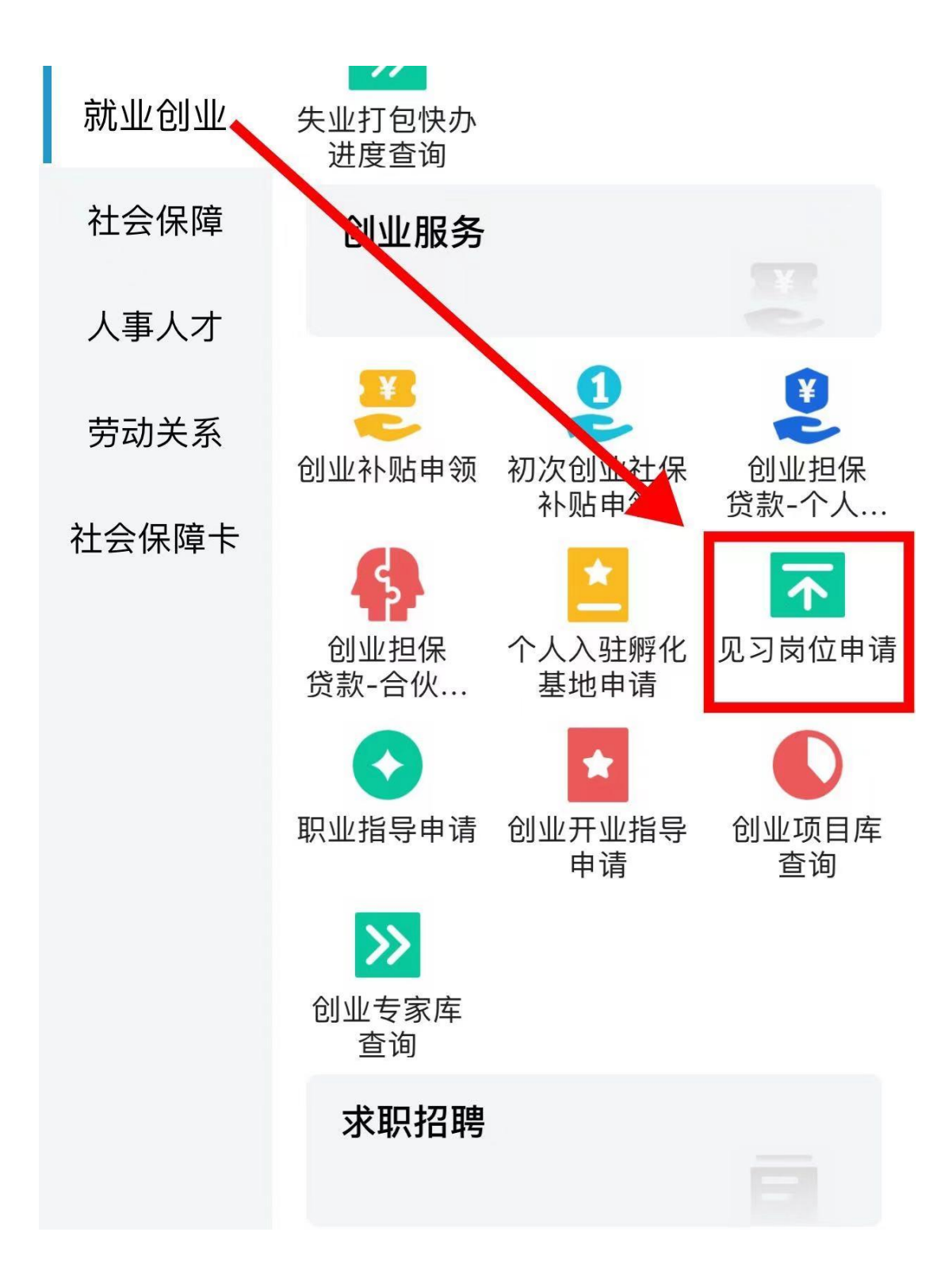

## 4、输入所报单位全称,点击"申请"

 $1:53$ 

 $\blacksquare$ 146

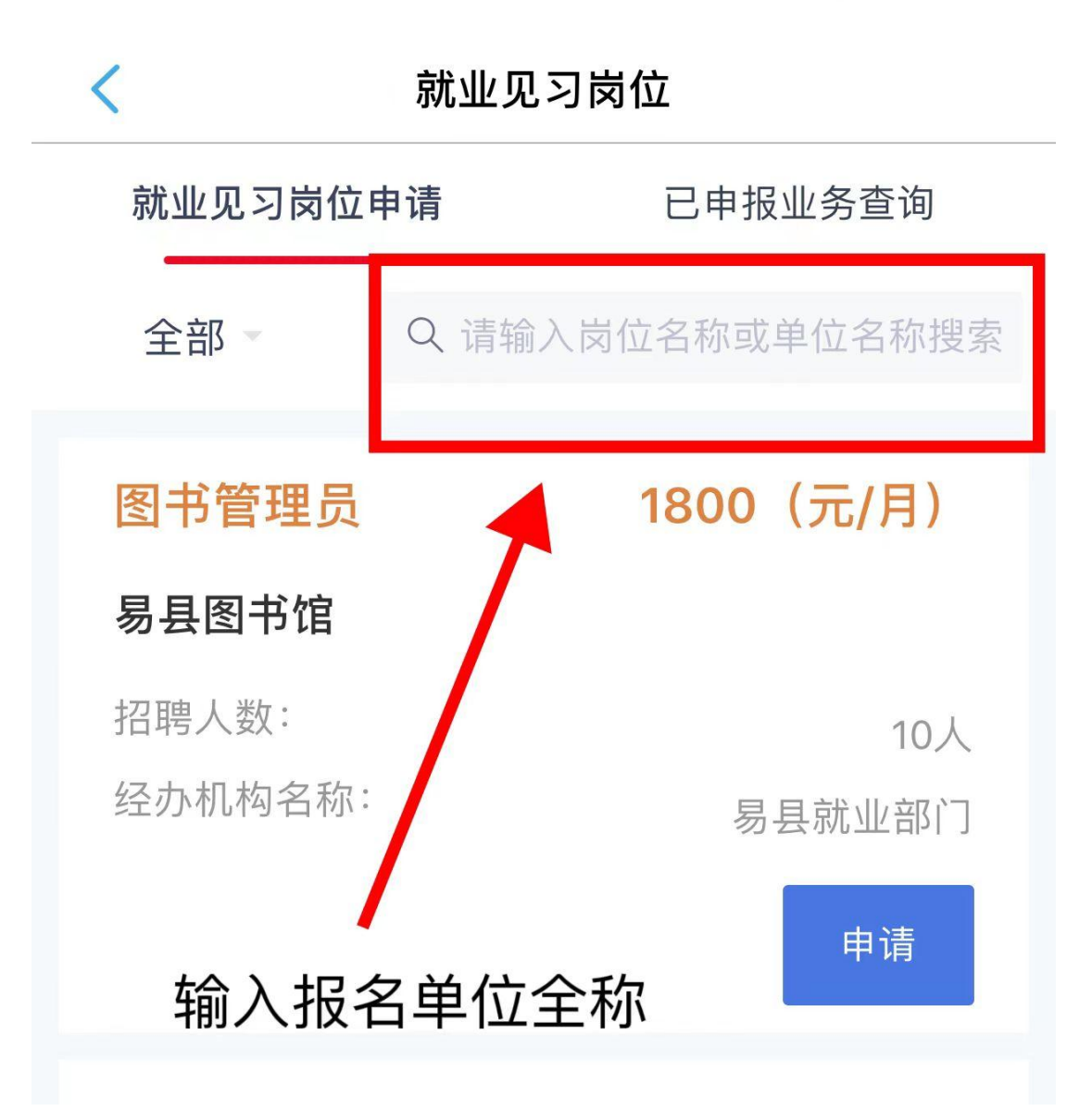

## **5**、基本信息:点击"修改"将里面的带**\***的必填项填写完毕后"提  $\tilde{\chi}$ " and the contract of  $\tilde{\chi}$

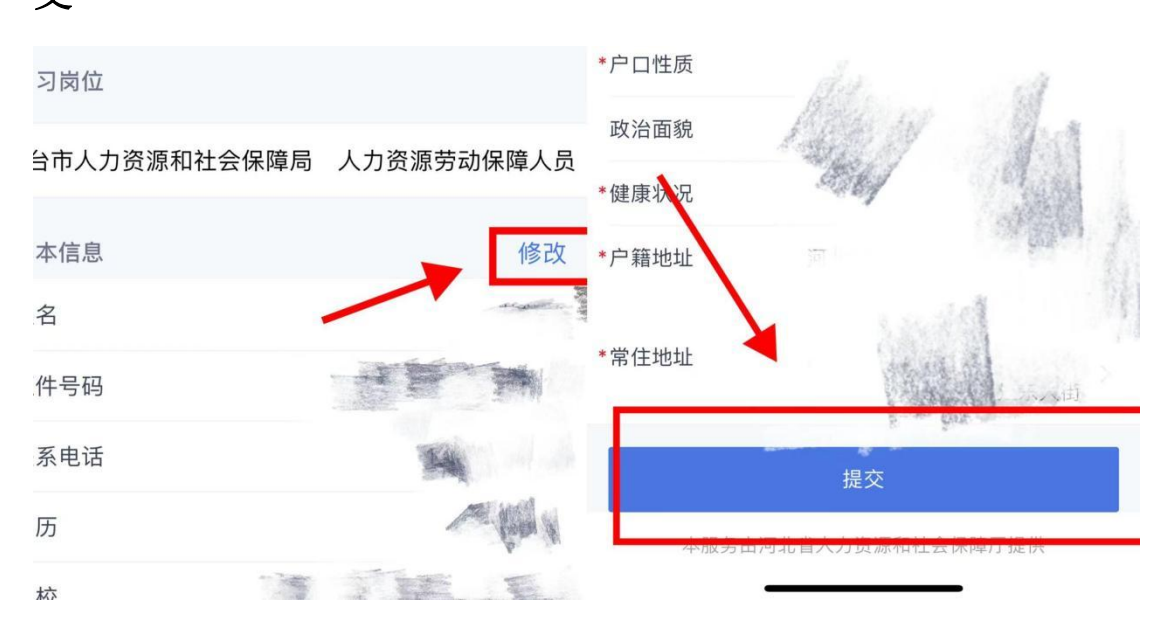

**6**、其他信息: "人员类别"选择相应的类别,点击"提交"。

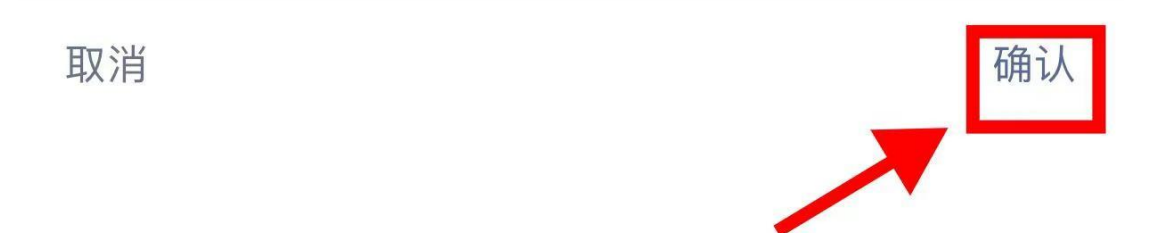

高校毕业生

## 16-24周岁失业青年

贫困县、民族县中职学校毕业生